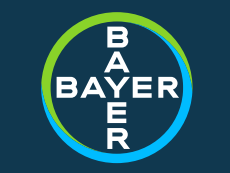

## Ariba portal *SUPPLIER REGISTRATION DECK*

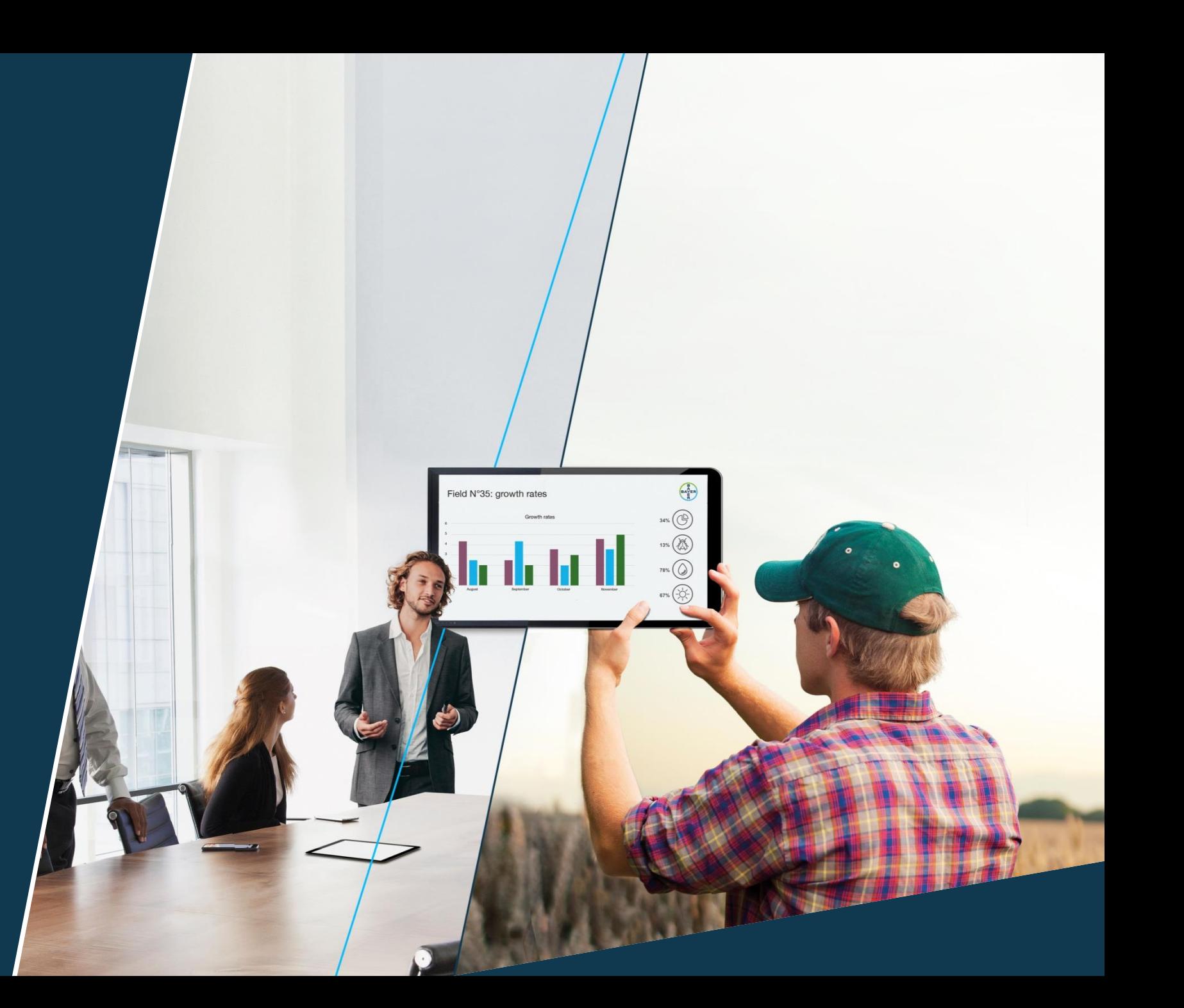

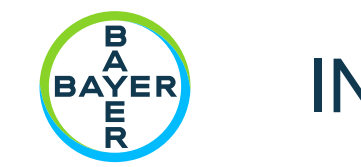

## INDEX

- Account Registration
	- Log in
	- Sign up
- Ariba supplier portal
- Additional information
	- Account settings
	- Link accounts  $\mathcal{H}^+$
	- FAQ & Help center

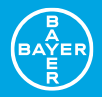

## *Registration*

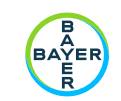

## Registration in Ariba Network

#### Process

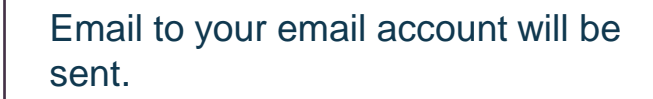

#### Click on the corresponding link to:

- Sign up
- Log in

#### Once completed, you will be connected to Bayer

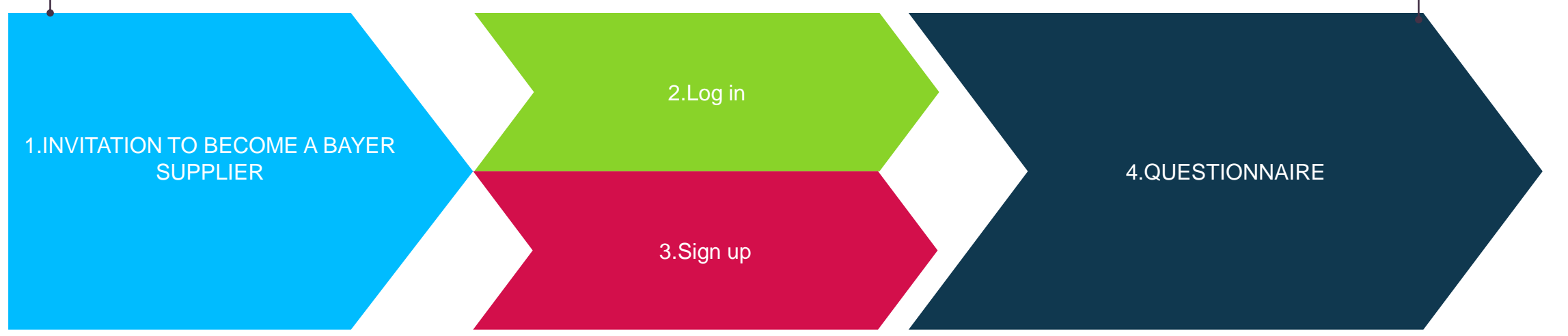

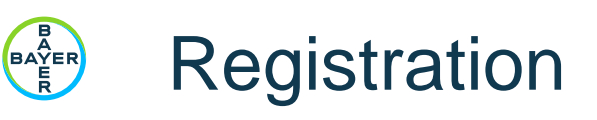

1. Invitation: Register to become a supplier

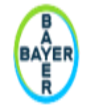

Register as a supplier with Bayer Procurement

Hello!

has invited you to register to become a supplier with Bayer Procurement - TEST. Start by creating an account with Ariba

It is extremely important to determine if your Company already has an Ariba Network Account, before registering. If you are not awa Discovery portal (live link); start with your industry, if you need to refine results please utilize the "Advanced Search Settings" in the please DO NOT create a new account; ask your company's Ariba account manager to create a user access for you under the existing

Bayer Procurement - TEST uses Ariba Network to manage its sourcing and procurement activities and to collaborate with suppliers. If password.

#### Click Here to create account now

For legacy Bayer Privacy Statement please click here For legacy Monsanto Privacy Statement please click here An email to your email account will be sent

- Please check if your company already has an  $\#$ existing Ariba Network account. You can also check on the [Ariba Discovery page](https://service.ariba.com/Discovery.aw/125006039/aw?awh=r&awssk=oUEJbGbc&dard=1&ancdc=2).
	- If YES, process with [step 2](#page-5-0).
	- If NO, process with [step 3.](#page-8-0)

<span id="page-5-0"></span>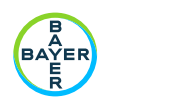

### Registration

#### 2. LOG IN: Company exists on Ariba Network

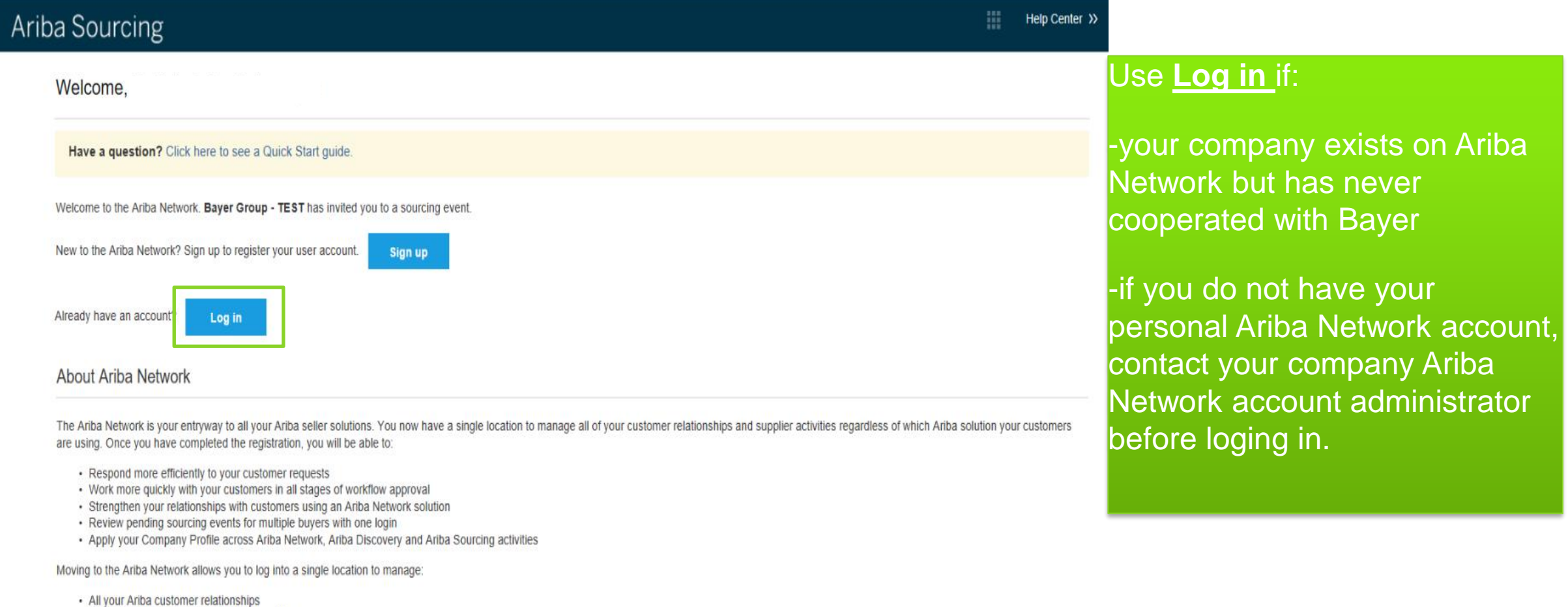

- · All your event actions, tasks and transactions
- Your profile information
- All your registration activities
- · Your contact and user administrative tasks

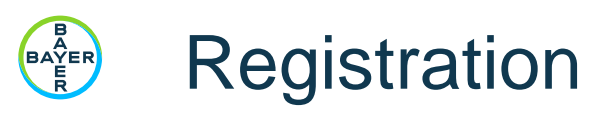

#### 2. LOG IN: Company exists on Ariba Network

Enter Your Account Information

\* Indicates a required field

Enter your Ariba Commerce Cloud, Ariba Discovery or Ariba Network username and password. After you successfully log in, your existing Ariba Commerce Cloud profile will become your Ariba Sourcing supplier profile.

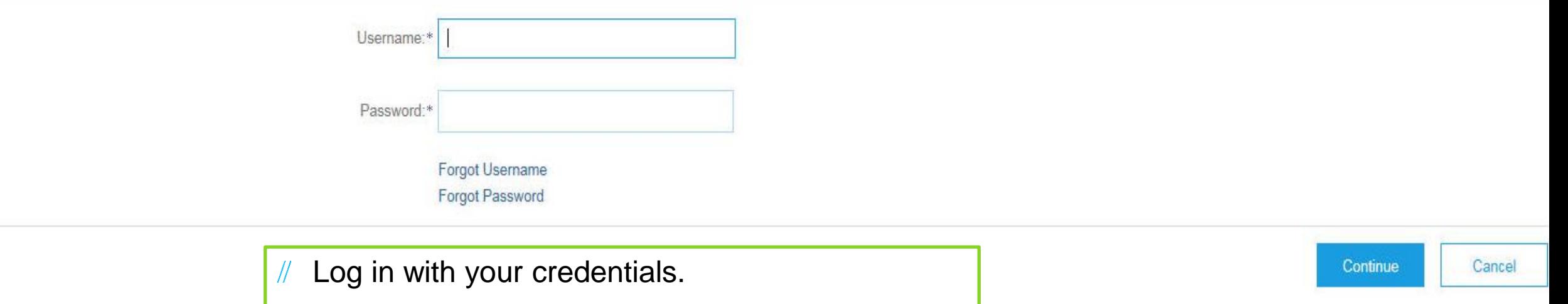

- [For "Link User IDs" \(see additional](#page-17-0)  $\mathbb{R}$ information)
- // You will need to fill in Bayer questionnaire, please [click here.](#page-11-0)

7

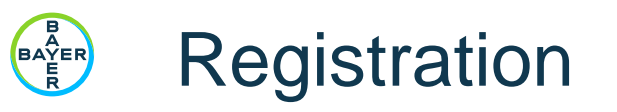

#### 2. LOG IN: Company exists on Ariba Network

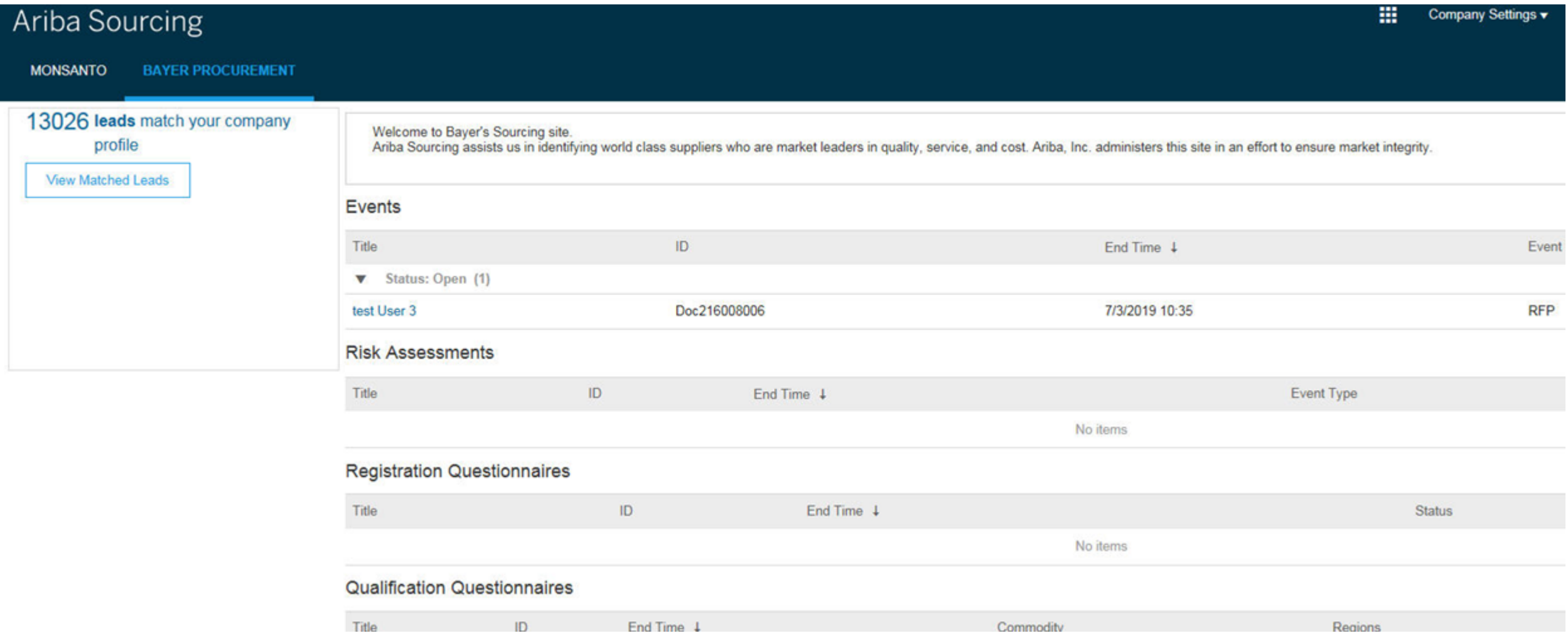

<span id="page-8-0"></span>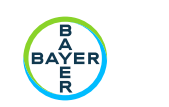

### **Registration**

#### 3. SIGN UP: Company does not exist on Ariba Network

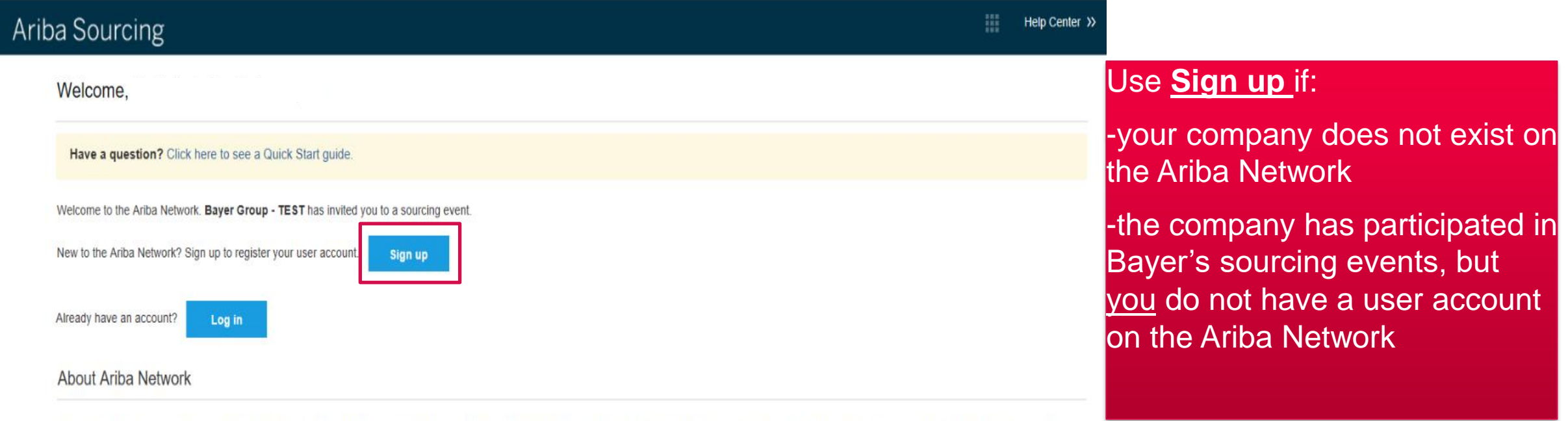

The Ariba Network is your entryway to all your Ariba seller solutions. You now have a single location to manage all of your customer relationships and supplier activities regardless of which Ariba solution your customers are using. Once you have completed the registration, you will be able to:

- Respond more efficiently to your customer requests
- Work more quickly with your customers in all stages of workflow approval
- · Strengthen your relationships with customers using an Ariba Network solution
- Review pending sourcing events for multiple buyers with one login
- Apply your Company Profile across Ariba Network, Ariba Discovery and Ariba Sourcing activities

Moving to the Ariba Network allows you to log into a single location to manage:

- All your Ariba customer relationships
- All your event actions, tasks and transactions
- Your profile information
- All your registration activities
- · Your contact and user administrative tasks

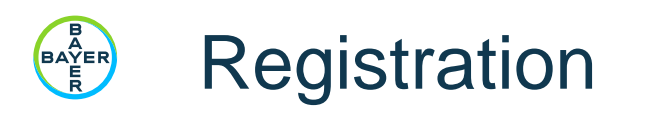

3. SIGN UP: Company does not exist on Ariba Network

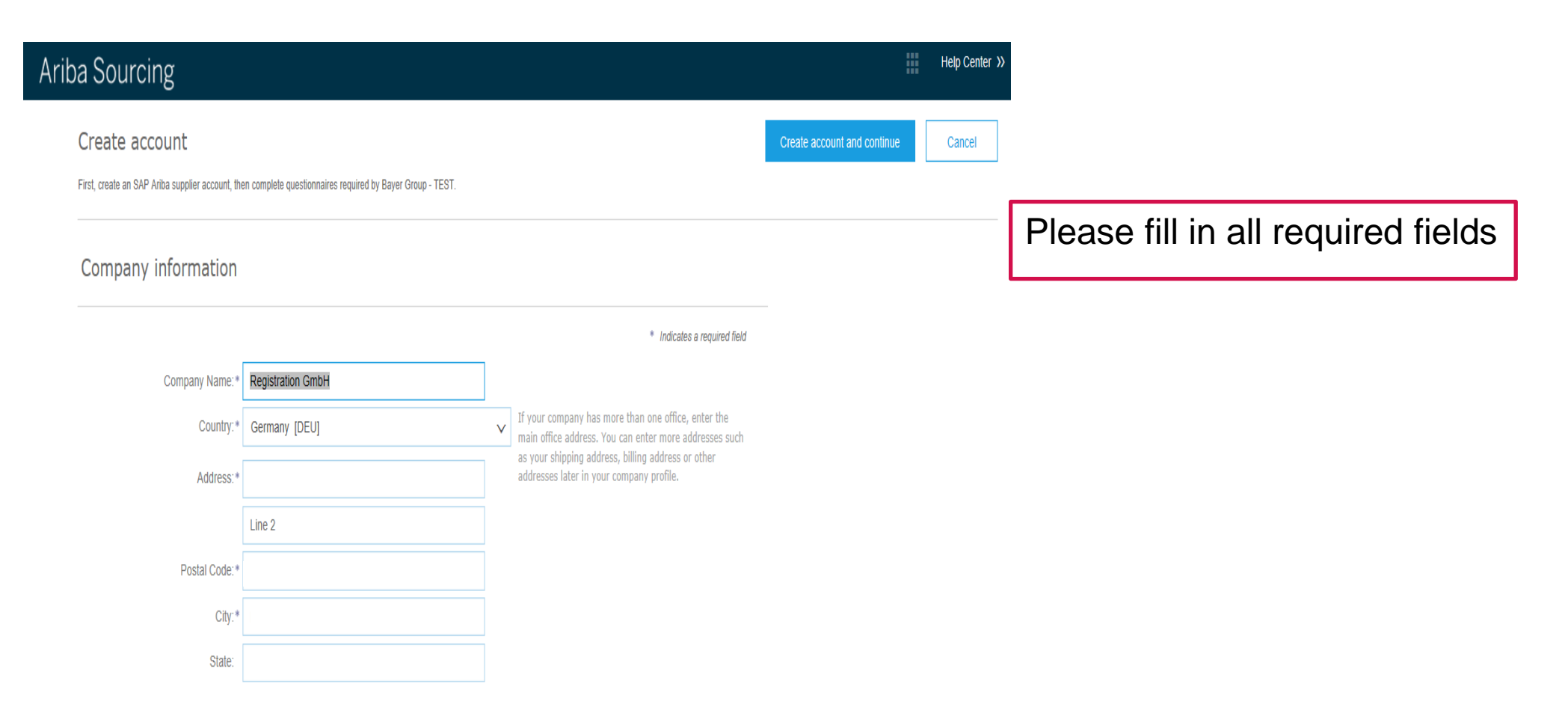

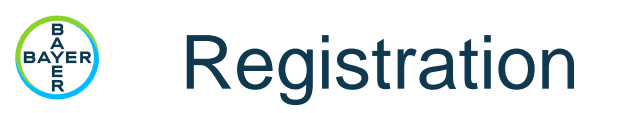

#### 3. SIGN UP: Company does not exist on Ariba Network

User account information

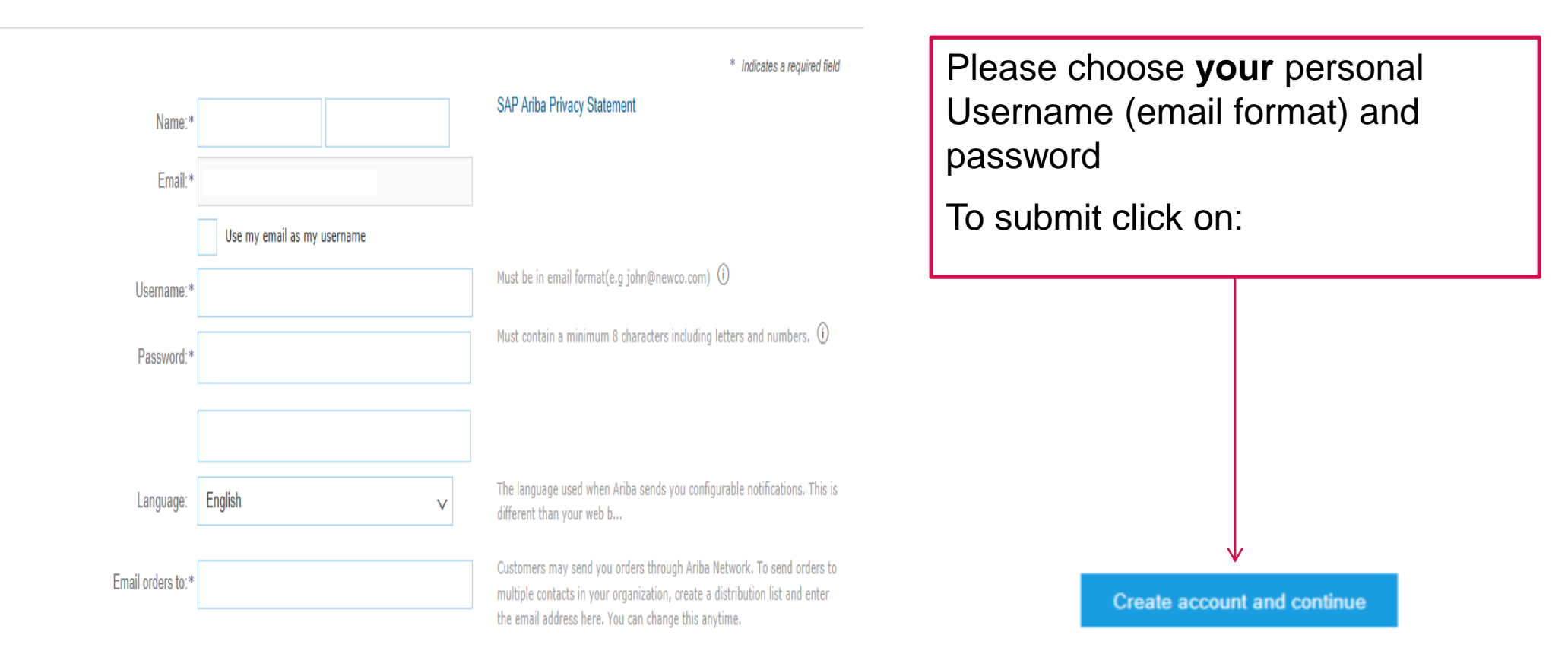

<span id="page-11-0"></span>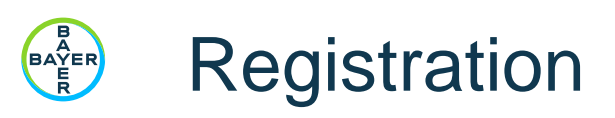

4. Questionnaire

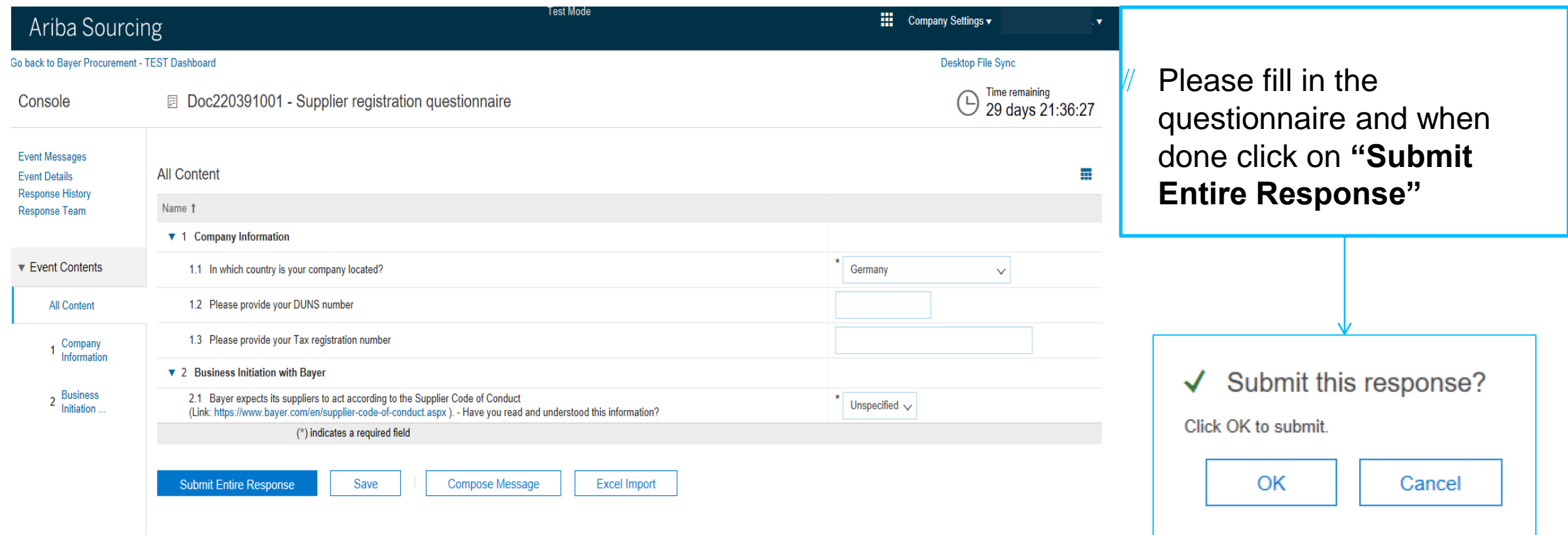

#### SAP Ariba

SAP Ariba Privacy Statement Security Disclosure Terms of Use

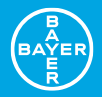

## *Ariba dashboard*

#### BAYER<br>EATER Ariba dashboard for Registered Companies

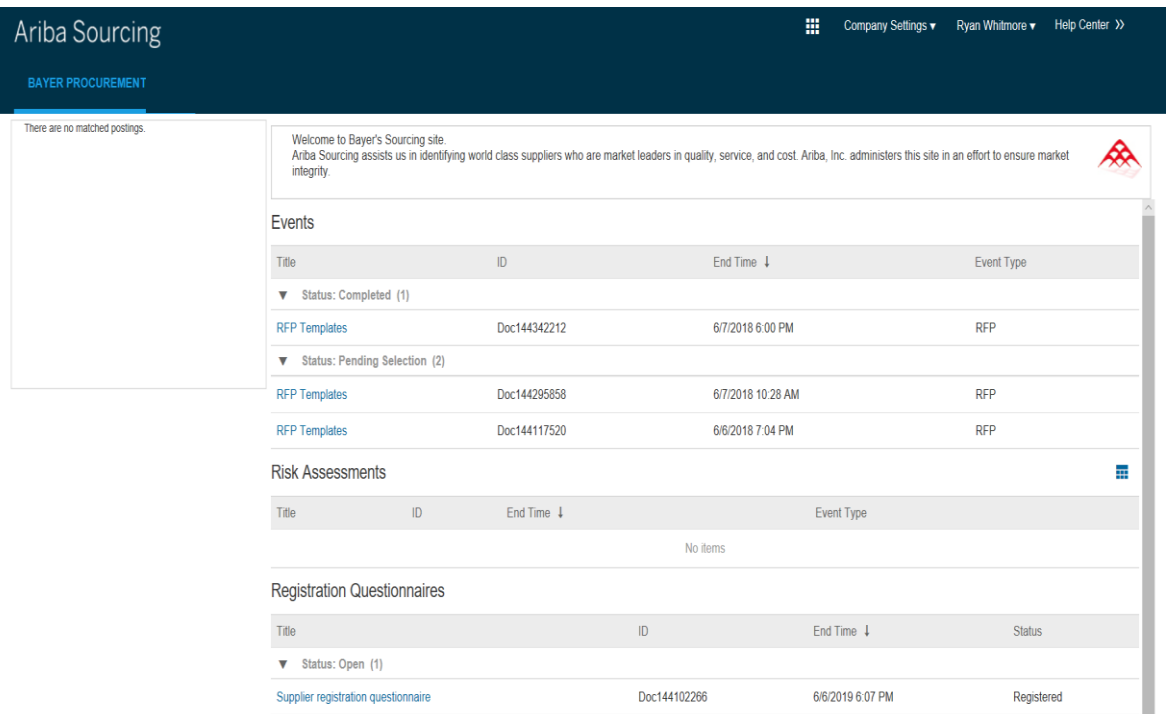

In the Ariba Dashboard you can see all the **events** of the select environment from the different clients, the status and the ending time of the events

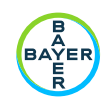

### Ariba dashboard

#### Access the events

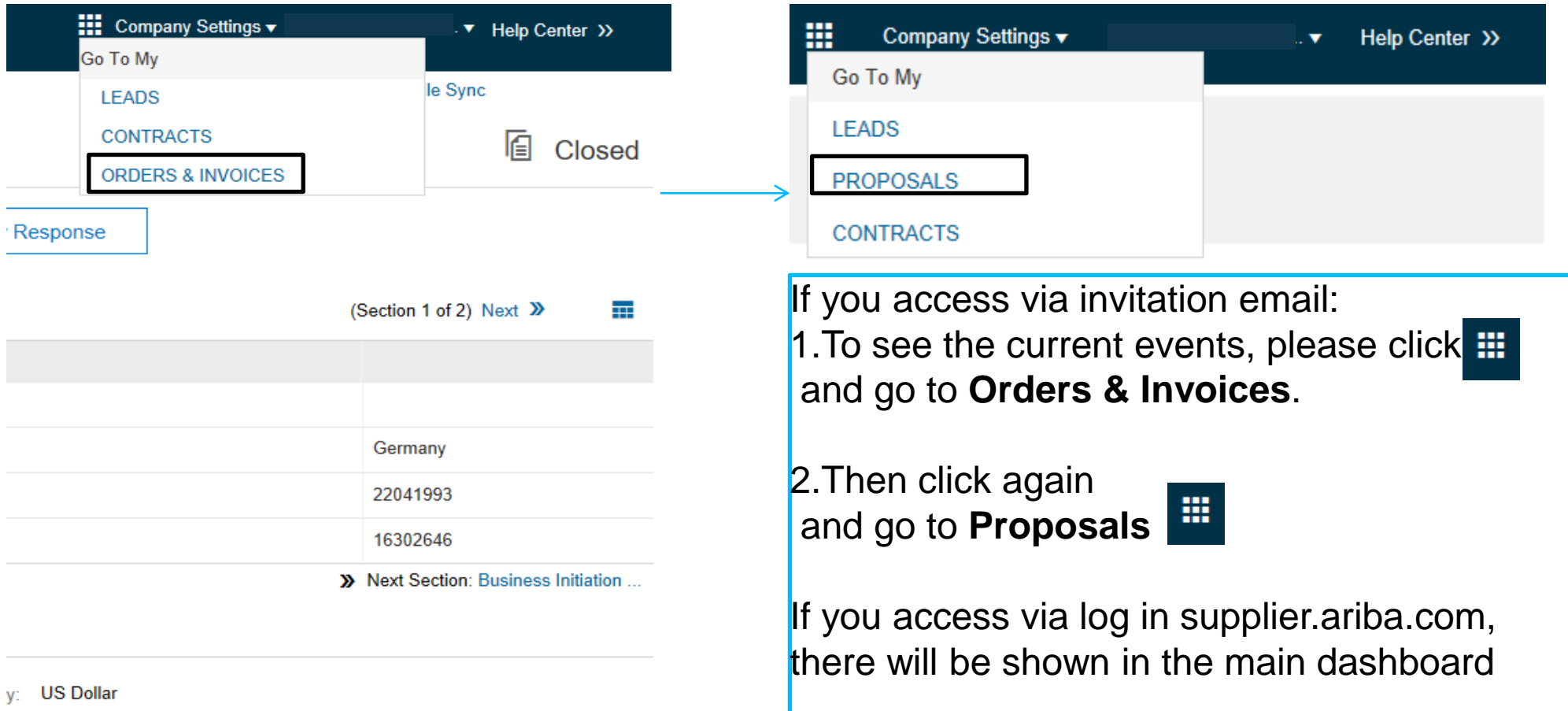

y:

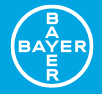

## *Additional information*

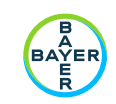

## Account settings

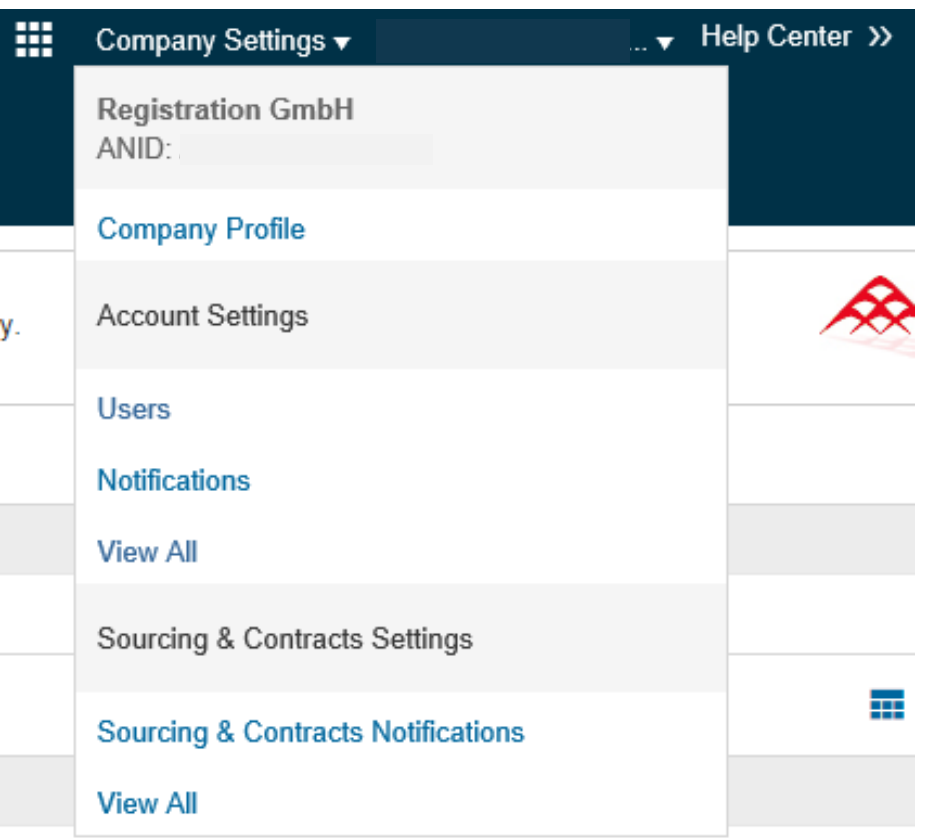

From **Company Settings** you will be able to manage your personal information and the **Company Profile**

<span id="page-17-0"></span>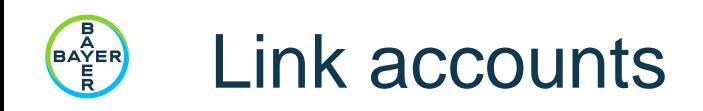

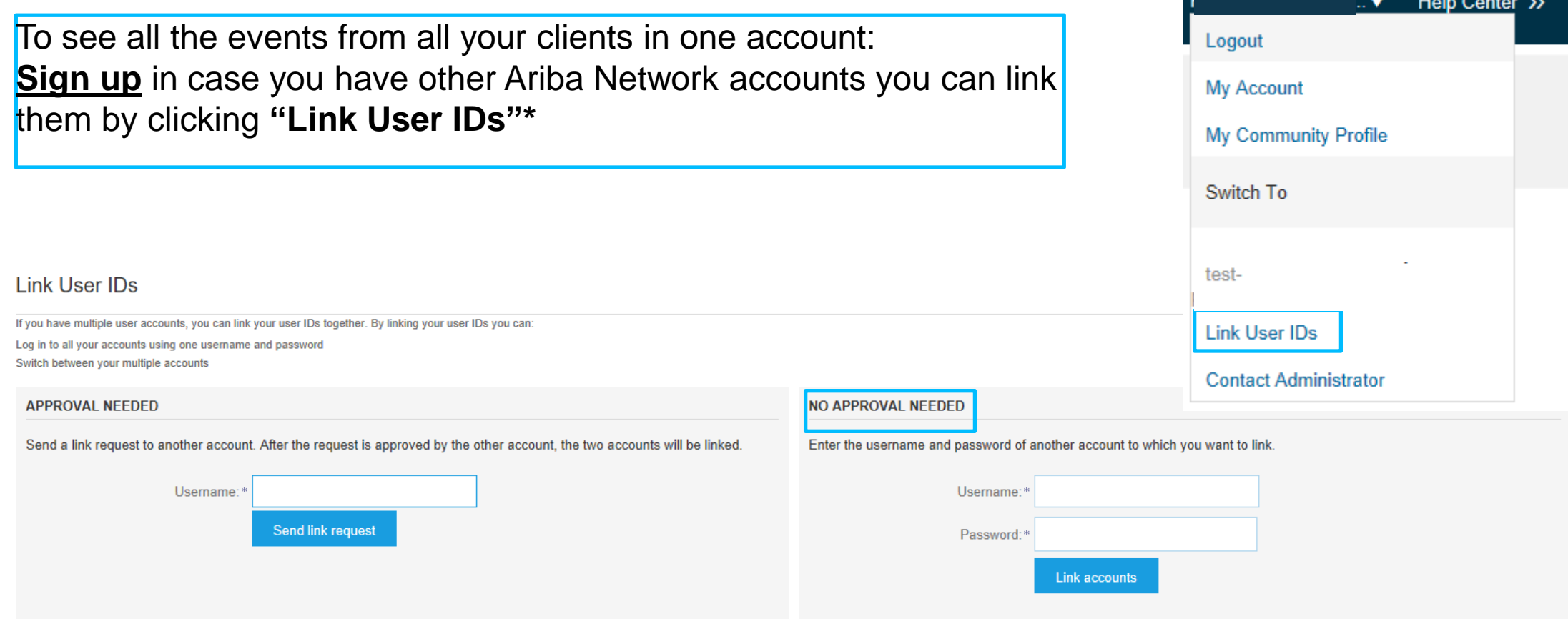

*Charles Countries* 

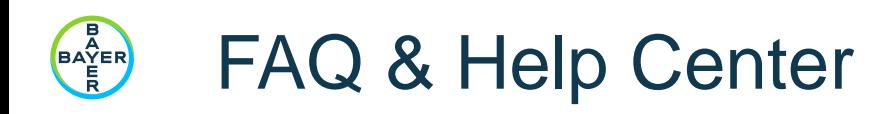

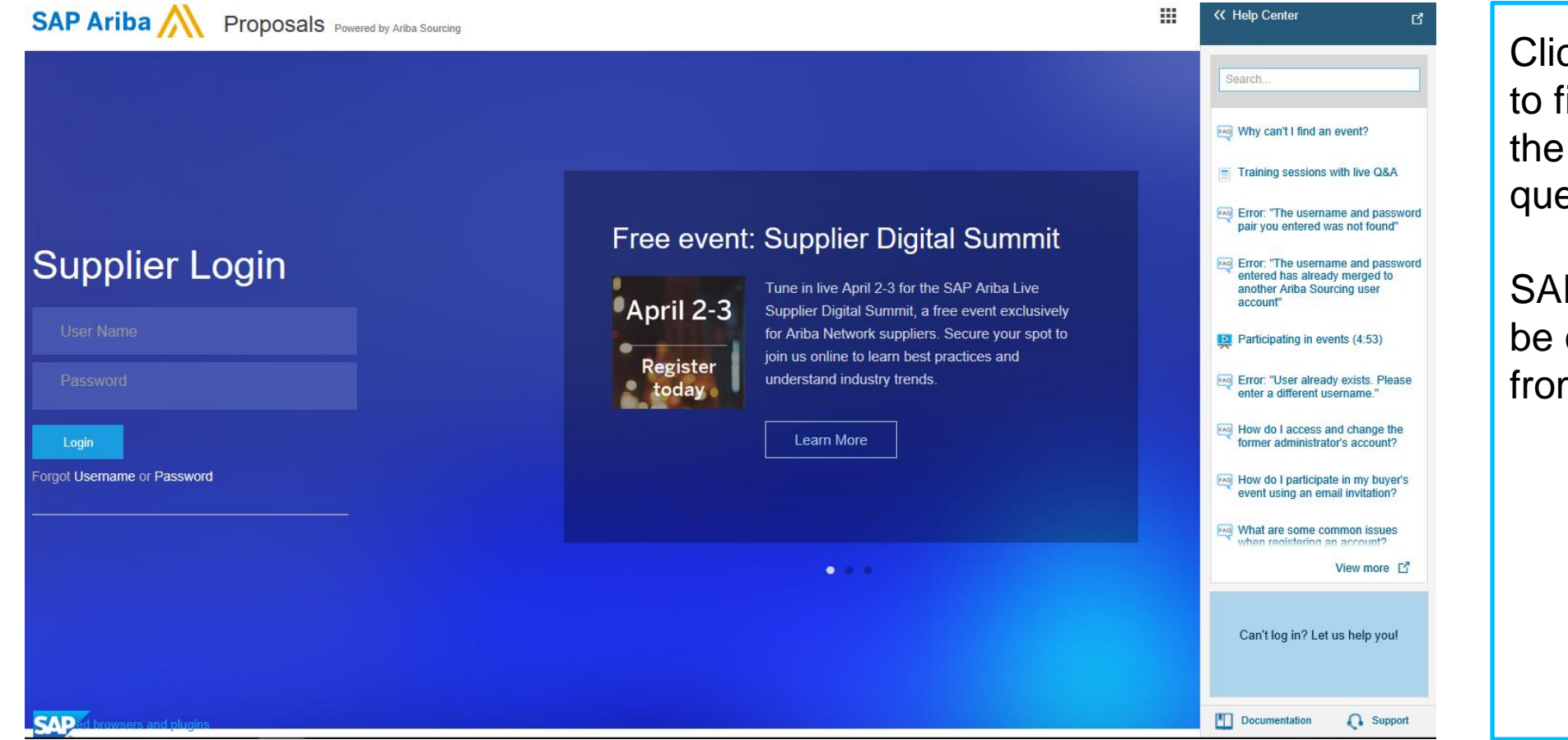

Click on "**Help Center"**  to find the answers to the most common questions.

SAP Ariba Support can be contacted directly from here

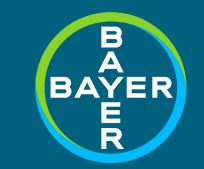

### Ariba portal

# *Thank you!*

**If you need further help, please contact supplier.ariba.com**

**If they cannot help please contact: [Bayer Enablement Team](https://www.bayer.com/en/contact-procurement.aspx?cat=8)**

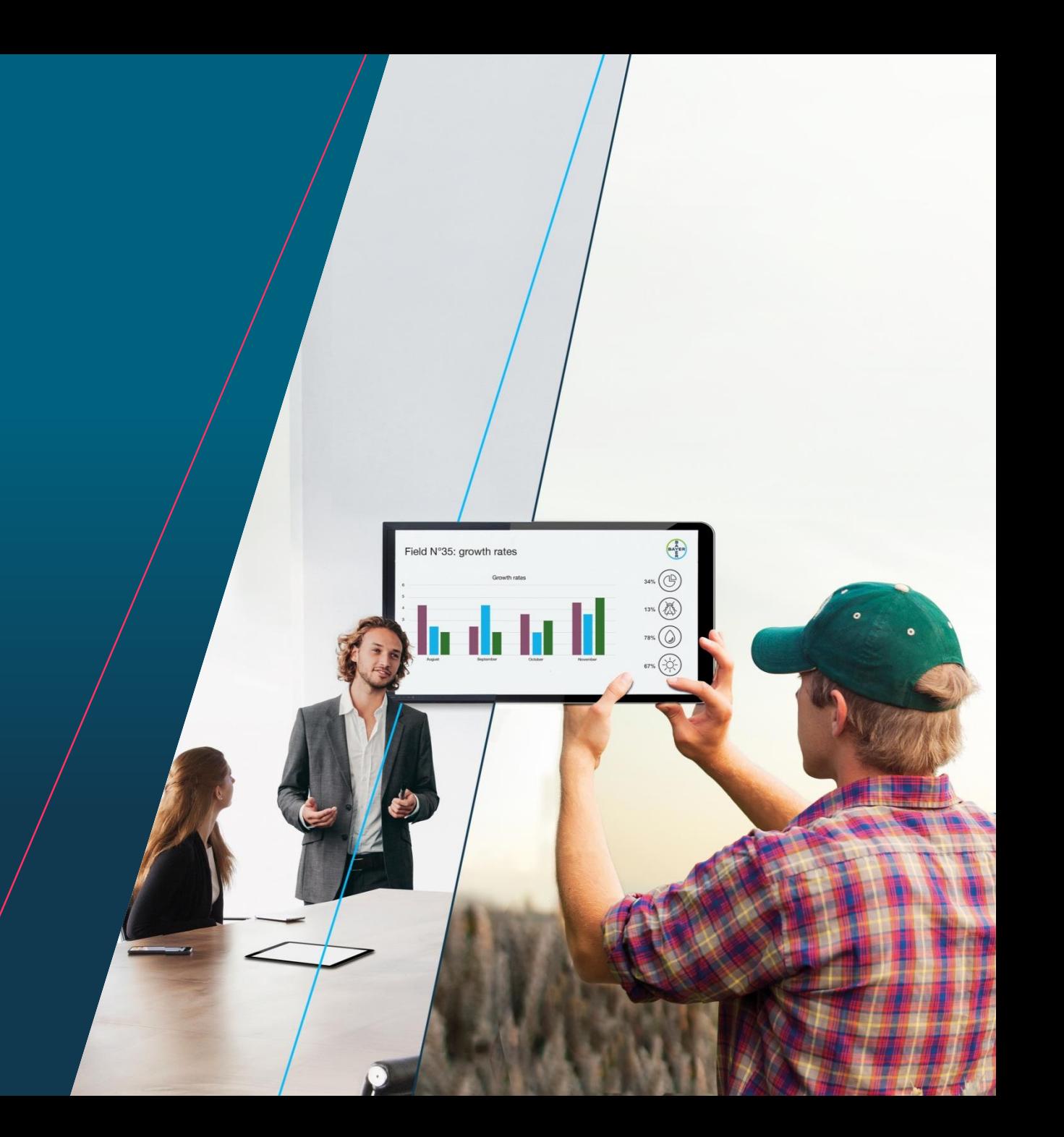